## **Getting Started with Hoopla Digital**

Hoopla Digital gives you access to streaming movies, music, eBooks, eAudiobooks, and comics.

1. Go to www.Wheatland.sk.ca. Select Online Library and click on Hoopla.

M

- 2. Once at the Hoopla site, you will need to login or create an account. Click on the blue "Login" button at the top right hand corner if you already have an account.
- 3. To sign up for an account, click the blue "Get Started" button. Type in your email and create a password then click Continue.
- 4. Click on the available drop down menu, "Wheatland Regional Library" and selee choose it as your library. Click Next.
- 5. Enter your email address, a password, library card number, and your PIN. You usually the last 4 digits of your phone n You will also need to give permission fo verify your information with the library by selecting the checkbox. This just confirms that you have a valid Wheatland library card. *Wheatland staff cannot access your account or borrowing history on Hoopla.*

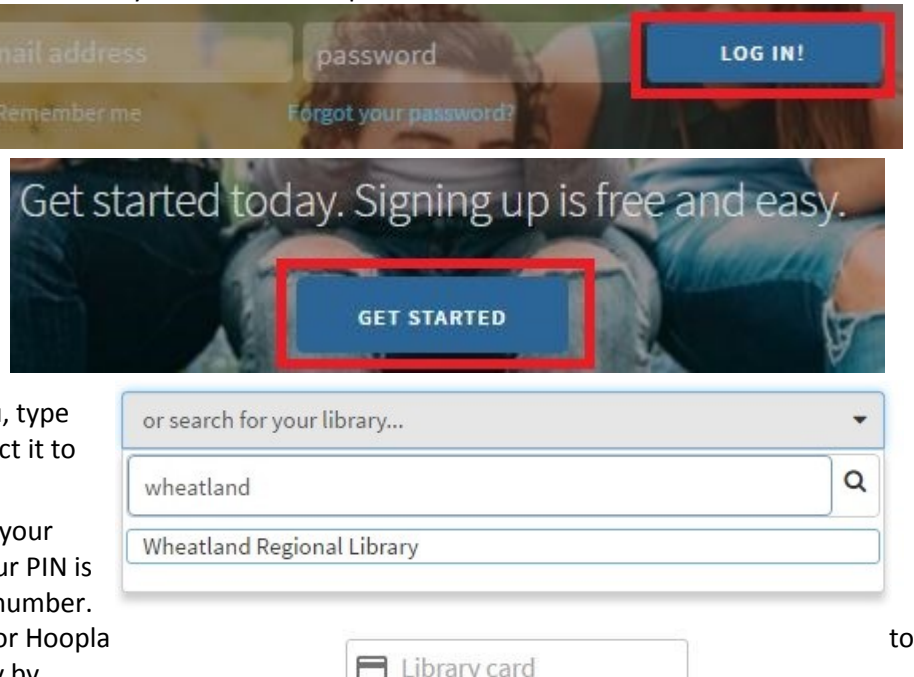

 $\theta$  Pin

1 agree to allow hoopla to verify and exchange my hoopla registration information with

- 6. Once you are logged in, you will be on the main "My Hoopla" page. Here, you can select one of the four categories to view the collection (Audiobooks, Movies, Music, Television) or you can use the search bar on the lower half of the screen to find specific titles.
- 7. To borrow a title you can either hover your mouse over the cover and then choose "Borrow" or you can click on the cover of the item to see more information. You can click the blue "Borrow" button when you are ready to check the item out.
- 8. As soon as you press Borrow the item is checked out to you. A green bar will pop up to tell you how long you have the item. You can immediately start to watch, listen, or read the item from your browser.
- 9. To watch movies in your browser you may need to download the WideVine plug-in. Once you click Play your browser will direct you to the WideVine website where you can download the free plugin. This is already installed on most newer versions of the Chrome browser.

## **Check Out Information for Hoopla Digital**

- All titles are available immediately, no wait lists!
- You can borrow up to 3 items each month. Your count resets at the end of each month and you can borrow another 3 items. **Returning items early does not give you any additional checkouts.**
- Loan periods vary depending on the type of material. Movies are 3 days, Music is 7 days, and eBooks and eAudiobooks are 3 weeks.

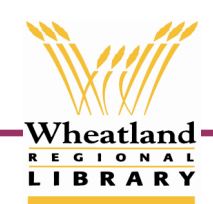

## **Using the Hoopla Digital App**

To enjoy your Hoopla Digital content without an internet connection you will need to download the item into the Hoopla Digital App. The app is available through the App Store (Apple iOS), Google Play (Android), and on the Kindle Fire.

- 1. Search for Hoopla Digital in your app store or on Google Play. Download the free Hoopla Digital app.
- 2. Once the app is downloaded, click on the app to open it.
- 3. If you already have a Hoopla Digital account, enter your email and password. If not create a new account by clicking "Sign Up". Follow the instructions on Step 2 of the reverse of this page for assistance.
- 4. Any titles you have borrowed will appear at the top of your app. Tap them to open the title up. You can then press Play to enjoy them with an internet connection.
- 5. The first time you use the app you will have lots of pop up screens to help you navigate and get the most from Hoopla. To access these again, visit the How-To menu in the My Hoopla section.

## **Downloading Items for Offline Use**

1. eBooks and comics borrowed from within the app will immediately download to your device after you borrow them for use without the internet.

2. To download a movie, audiobook, or music cd to use

**Instantly borrow free digital** movies, music, and more, 24/7 with your library card

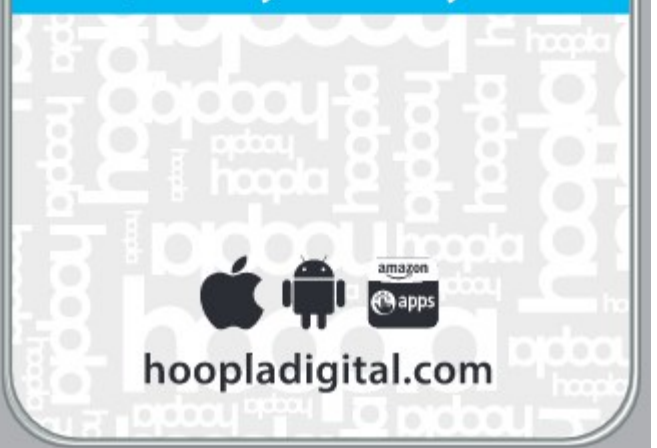

without an internet connection, click "Download to your device" (Apple) or the picture of an arrow in the upper left hand corner (Android) to begin the download. Once the item is fully downloaded it will be available with or without internet.

**For more help contact your local branch or email branchmanager@wheatland.sk.ca**

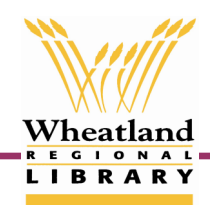